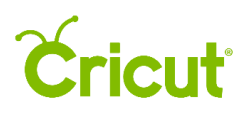

## 7. Inserting images from the Cricut® Image Library

## D.Searching with filters

Use filters to narrow your image search results by Ownership, Type, or Layers.

Step 1 To narrow image choices with filters, begin by clicking the Images Tab in the Design Panel on the left of the Canvas to access the Image Library.

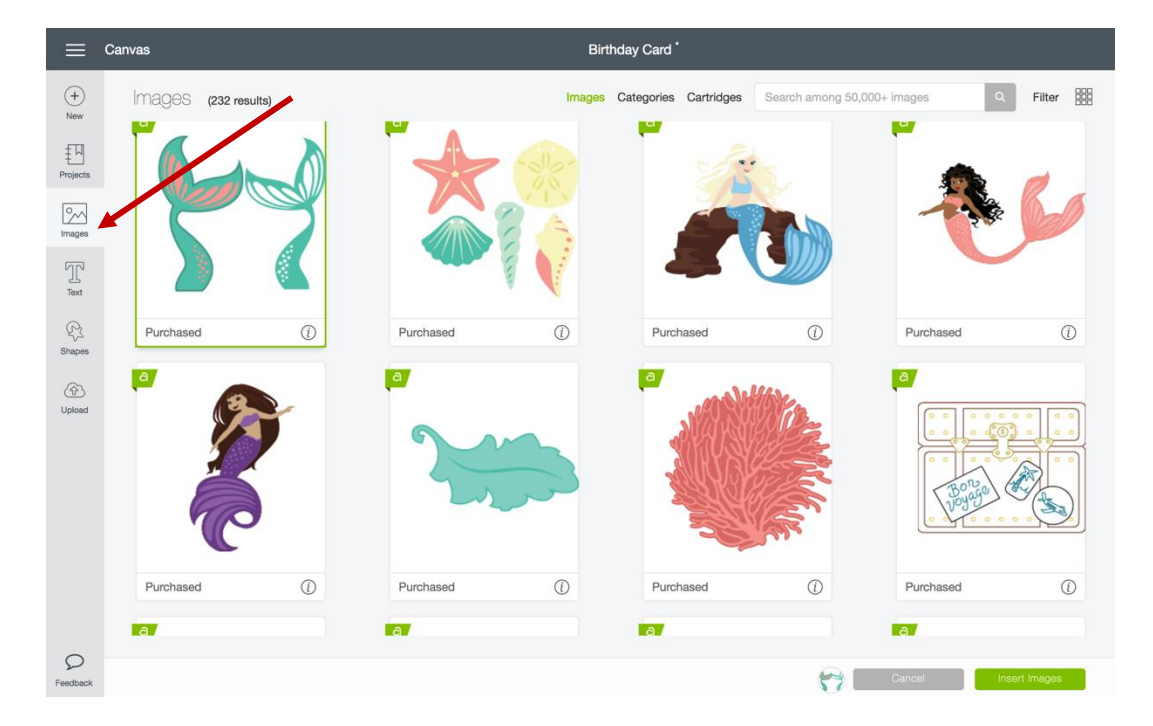

Step 2 A new window opens so you can view the Image Library.

Step 3 Click on the Filter Menu on the top right to show the filter options.

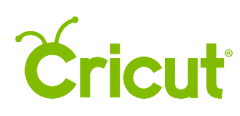

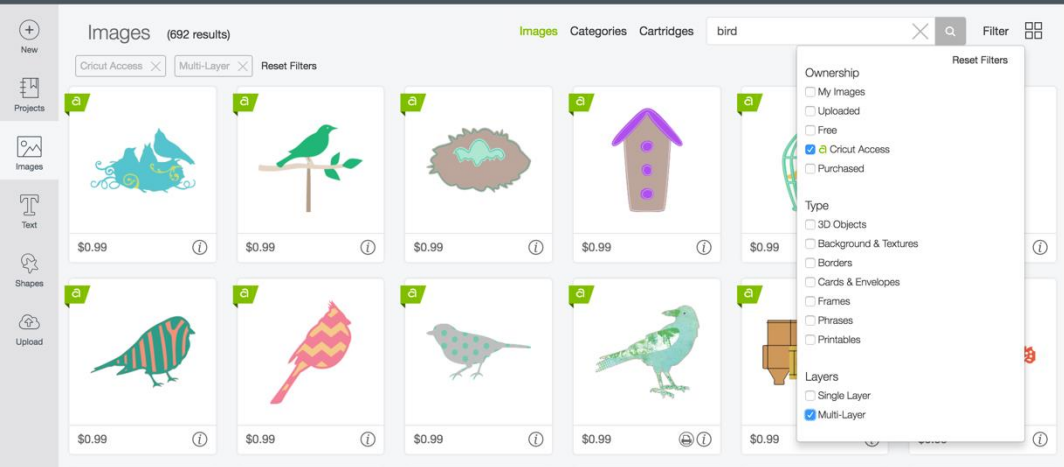

Step 4 Select the type of filter you would like to apply to the images on your screen: Ownership, Type, or Layers.

Ownership filters images based on your level of access.

- My Images Includes images that are free, uploaded, linked, purchased, and part of Cricut Access™ membership.
- Uploaded Includes images you have uploaded to Cricut Design Space™.
- Free Includes images that can be used without a purchase.
- Cricut Access Includes images you can use as a Cricut Access member.
- Purchased Includes cartridges that have been linked to your machine, as well as images or digital cartridges you have purchased.

Type filters images based on the image style.

- 3D Objects Includes images that are folded or pieced together to create boxes, flowers, cupcake liners, etc.
- Backgrounds & Textures Includes images that have a decorative design or pattern that fills the majority of the image.
- Borders Includes images that work as an ornamental strip or design around the edge of an image.
- Cards & Envelopes Includes images that are folded to create a personalized greeting card or envelope.
- Frames Includes images with a decorative border and an open or solid center.
- Phrases Includes image designs that form decorative sentiments.
- Printables Includes images that will print on your home printer and then be cut out with your Cricut machine.

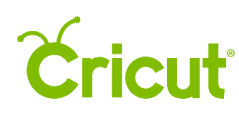

Layers will filter images based on the number of materials you need.

- Single Layer Includes images that require only one material to create.
- Multi-Layer Includes images that require more than one material to create.

Step 5 Repeat the process to apply additional filters. You can apply as many filters as you like. In the example below, we applied an additional filter, the Type filter "Frames."

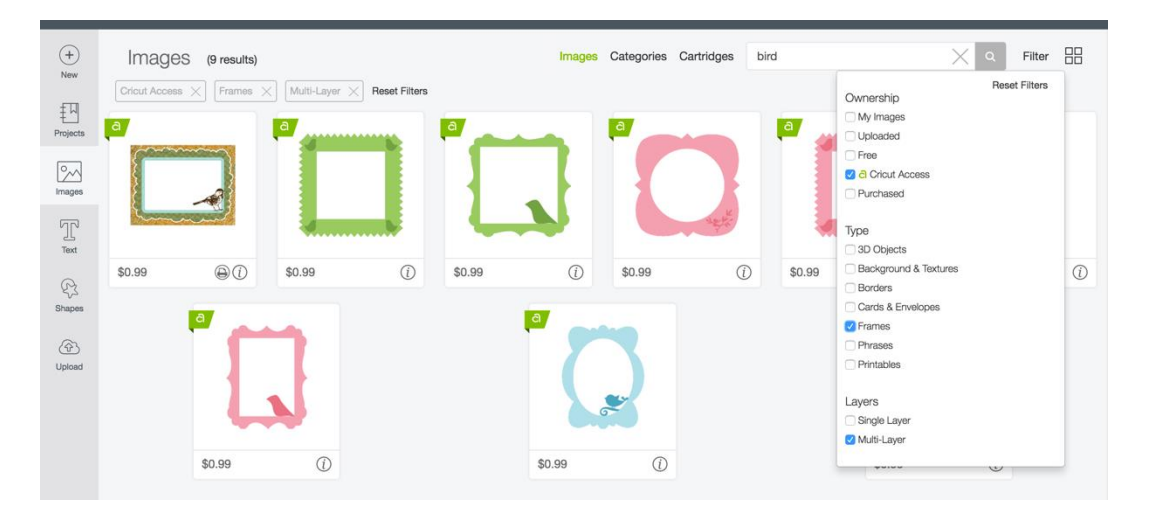

Step 6 The filter options are listed at the top of the screen. You can dismiss any of the filters by unchecking the box. In the example below, we dismissed the Multi-Layer filter.

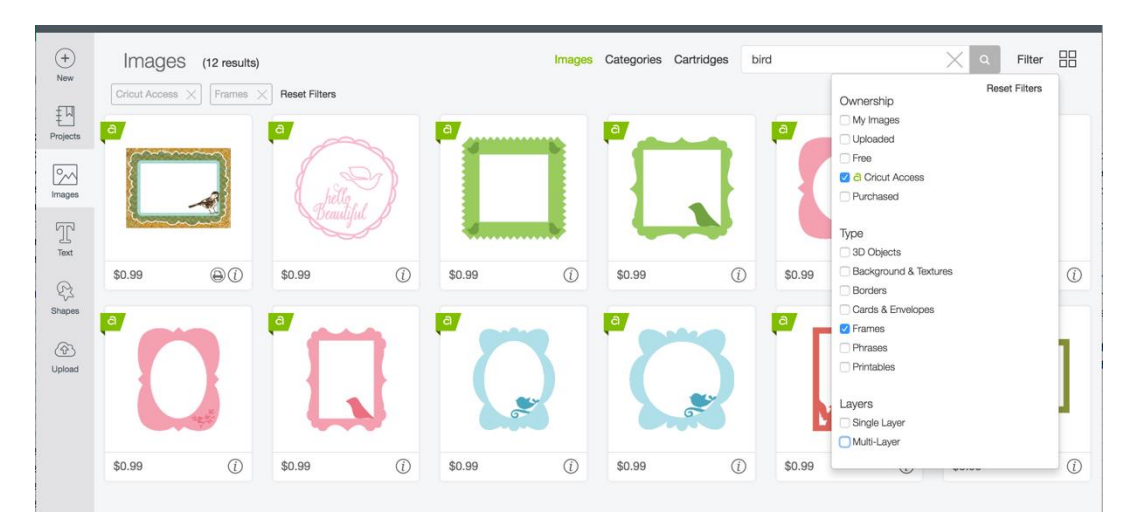

Step 7 Click on an Image Tile to add it to your image tray or search for another image. (See Section 7C for example.)

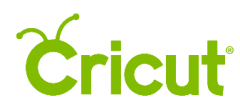

## Cricut Design Space (PC/Mac) User Manual

Step 8 Once images are selected, click the Insert Images button to add them to the design screen. (See Section 7C for example.)

Step 9 You can now move and size images to visualize how they'll look on your project. (See Section 7C for example.)